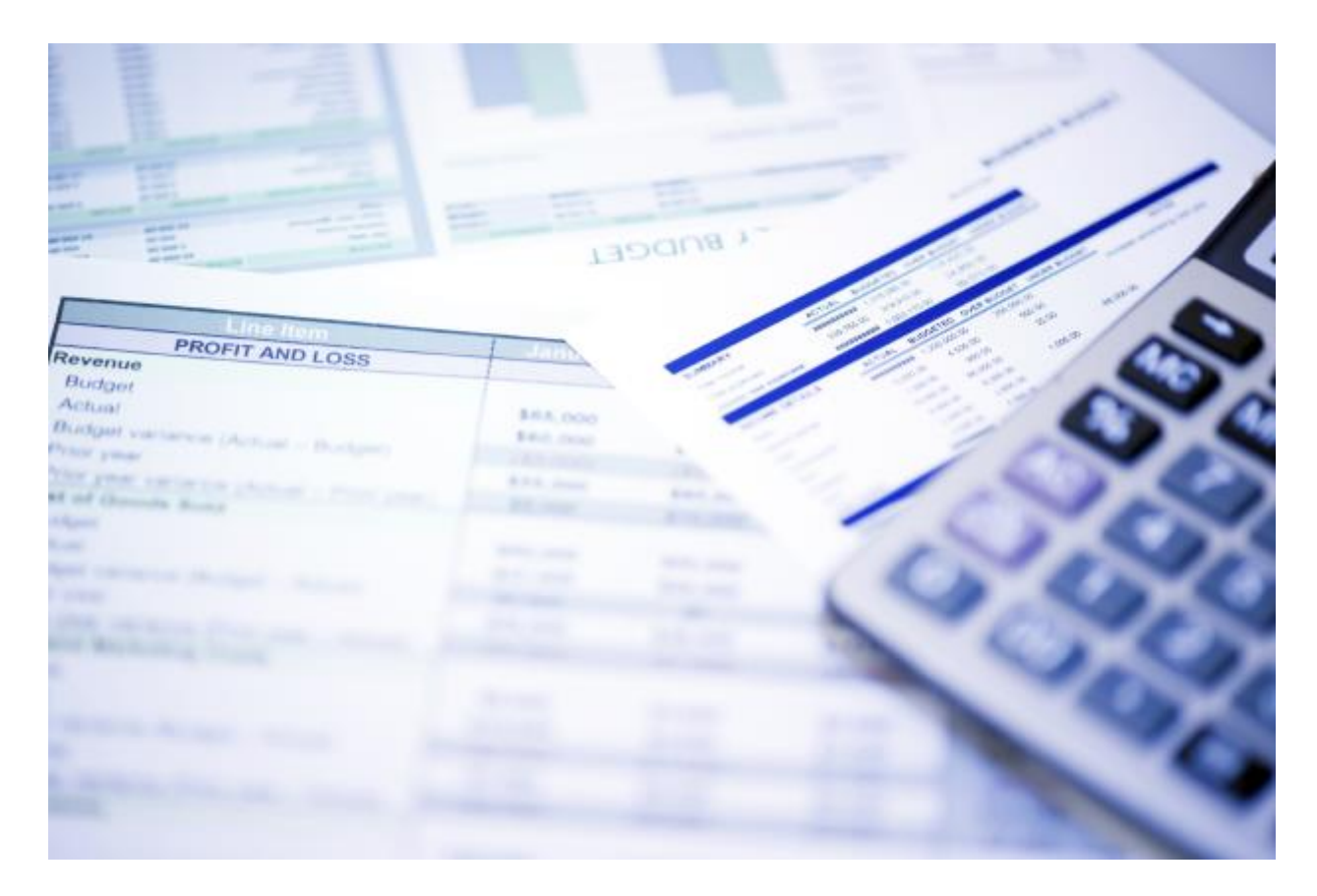

# Creazione nuovi documenti

## Elementi principali

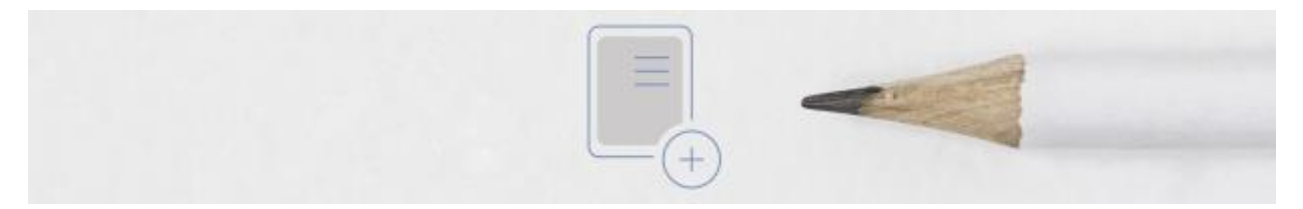

La creazione di un nuovo documento viene guidato e assistito in ogni sua fase, a partire dalla digitazione dei campi ai controlli dei valori in essi contenuti. Per l'emissione di una fattura come per altri documenti si avranno di volta in volta dei campi personalizzati per quel tipo di documento specifico.

Nota: anche tra la fattura semplice e quella elettronica la maschera di inserimento campi si modificherà di conseguenza alla selezione.

Nota importante: è indispensabile specificare il tipo di "formato documento" che si sta emettendo, quindi fattura semplice, fattura elettronica B2B o PA. Questo valore può essere impostato di default nelle impostazioni.

#### Nuova fattura

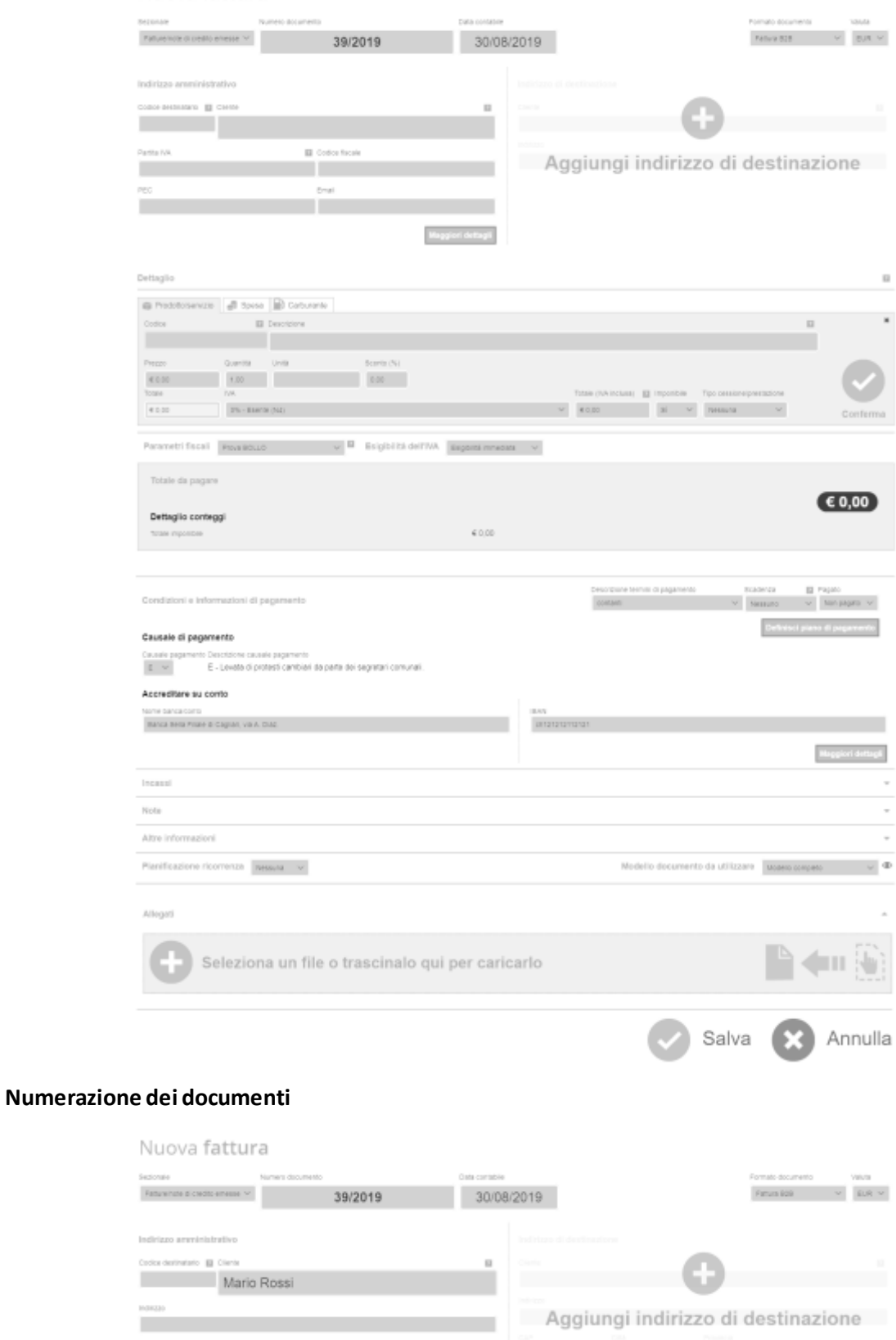

Di default per ogni nuovo utente i sezionali e la numerazione automatica vengono attivati.

*Nota: anche se la numerazione automatica è attiva, è possibile modificarla in fase di emissione documento, inclusa la data contabile, fare quindi attenzione alla sequenzialità con gli altri documenti precedentemente emessi.*

#### Indirizzo amministrativo Codice destinatario **El Cliente**  $\Box$ Mario Rossi mario rossi Indirizzo 0000000 - roma, Italia Mario Rossi 0000000 - Lodi Vecchio, Italia CAP Mario Rossi 2 - Milano, Italia Mario Rossi Italia Nazione Mario Rossi Italia Italia mario rossi Partita IVA roma Italia

**Inserimento e ricerca delle anagrafiche** 

Alla digitazione delle prime iniziali della Ragione Sociale, il sistema avvia la ricerca tra le anagrafiche esistenti.

#### **Verifica V.I.E.S sulla partita iva**

E' possibile effettuare l'inserimento di una anagrafica anche partendo dal campo partita iva, questo allo stesso modo del campo ragione sociale, avvierà una ricerca che permetterà il recupero di anagrafiche precedentemente inserite, oltre che in cercare questa informazione anche nella banca dati VIES. Il sistema controlla cosi la presenza del codice nell'elenco V.I.E.S. delle partite iva comunitarie. Selezionando l'anagrafica proposta verranno acquisiti di conseguenza i dati anagrafici completi.

#### **Inserimento dettagli fattura**

Selezionando il "+"di "aggiungi dettaglio si aprirà il rispettivo pannello per l'inserimento del dettaglio documento.

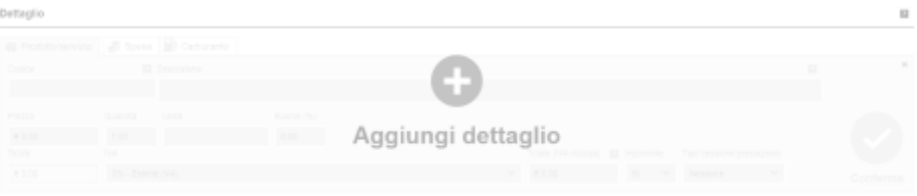

Questo pannello ha le particolarità in quanto ha molti campi che non sempre sono necessari alla maggior parte delle partite iva. E' quindi bene conoscere alcune di queste particolarità.

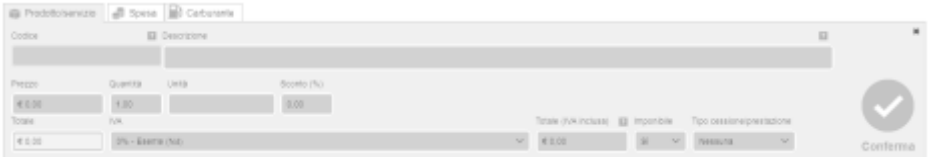

- La scheda "Prodotto/Servizio"è quella utilizzata principalmente per inserire il dettaglio del documento.
- La scheda "Spesa" serve per registrare veloce di spese documentate e sostenute in nome e per conto dell'ex art. 15 dpr 633/72.
	- le spese in nome e per conto non verranno considerate parte degli imponibili utilizzati per l'applicazione di eventuali rivalse e ritenute d'acconto.
	- le spese verranno evidenziate separatamente anche nella visualizzazione del totale di dettaglio del documento, con la possibilitàdi personalizzarne la descrizione sul profilo fiscale.
- La scheda "Carburante"è invece specifica per la categoria merceologica Benzinai o tutti quelli che vendono carburanti o similari. Nella compilazione della riga di dettaglio viene proposta in automatico l'iva predefinita, con la possibilitàdi poter selezionare altri codici nel caso si abbia bisogno.

*Nota: per aggiungere nuovi codici andare in profilo azienda e seguire le relative indicazioni* La digitazione di questa riga di dettaglio è assistita nel seguente modo:

- Digitazione assistita nel recupero di codici o descrizioni precedentemente inserite e codificate in anagrafica
- Calcolo automatico dei totali inseriti
- Scorporo dell'IVA partendo dal campo "Totale (IVA inclusa)"
- Calcolo dello sconto automatico, nelle diverse modalità possibili (assoluta o in percentuale) È prevista la possibilitàdi riordinare i dettagli della fattura anche dopo averli inseriti, facendo click sul dettaglio e trascinandolo con il mouse tra le righe inserite.

### *Nota Importante: ogni volta che si digita una riga di dettaglio questa deve essere confermata con l'apposito pulsante*

#### **Richiamo di un documento esterno in emissione di una fattura**

Nel caso in cui siano presenti documenti del tipo preventivo, documento di trasporto o proforma, non ancora trasformati in fattura per il cliente a cui si sta emettendo la fattura, il gestionale mostreràdegli appositi pulsanti nel pannello di inserimento dettaglio, attraverso i quali saràpossibile richiamarli immediatamente all'interno della fattura che si sta emettendo, completo di tutti i dettagli inclusi il riferimento al documento stesso.

#### **Dettaglio conteggi**

A seguire dopo il pannello di inserimento dettaglio documento, è presente il conteggio del totale finale, che contiene anche dettaglio di come questo viene calcolato. In dipendenza del profilo fiscale predefinito si avrà il rispettivo conteggio, è quindi possibile sceglie sul momento il differente tipo per vederne immediatamente il conteggio applicato.

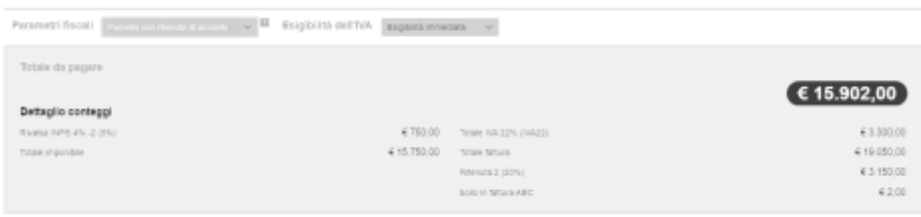

Nel caso in cui si debba specificare la modalitàdi Esigibilitàdell'IVA, è possibile farlo sempre a valle delle singole righe di dettaglio del documento. E anche in questo caso si avrà l'effetto sui conteggi e nelle informazioni riportate sui documenti o file XML dell'eventuale fattura elettronica dove richiesto.

#### **Inserimento piano di pagamento**

Durante l'emissione del documento, è possibile definire lo stato finanziario del documento che si sta per salvare, è quindi possibile:

- Indicare il documento come pagato o da incassare (questa voce verrà indicata nel documento pdf)
- Indicare eventuale scadenza e modalitàdi incasso
- Indicare e creare un "piano di pagamenti multipli"ovvero rate di pagamento, con diverse modalitàdi incasso e con diverse date.

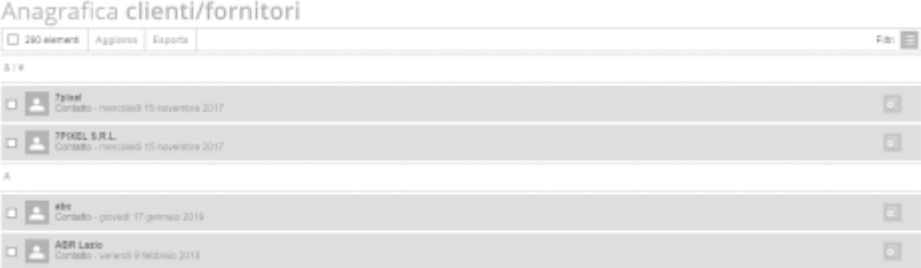

#### *Nota Importante: ad ogni inserimento si deve confermare la riga inserita, altrimenti il gestionale potrebbe segnalare un errore non ben definito in fase di salvataggio:*

Nota: la corretta compilazione di queste informazioni permette al gestionale di creare il piano rate, che vengono poi visualizzate e considerate nella vista scadenziario e nella vista flusso di cassa, oltre che dalla eventuale procedura di sollecito automatico.

Nota**:** anche in questa fase di inserimento dati, il gestionale assiste l'utente nella compilazione, proponendo il valore residuo e facilitando la memorizzazione della scadenza con dati automatici in relazione al tipo di scadenza selezionata.

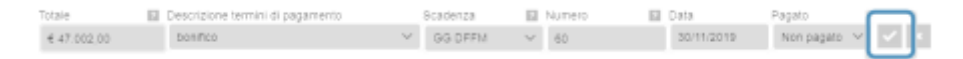

#### **Accreditare su conto**

E' possibile riportare in modo automatico o inserire di volta in volta le proprie coordinate di incasso su cui si preferisce essere pagati. Le impostazioni della modalità predefinita sono impostabili nella sezione Anagrafiche Banche/conti.

*Nota: In caso di emissione di una fattura elettronica e in presenza di una modalità di pagamento con Bonifico è richiesto forzatamente l'inserimento di una banca e un IBAN valido, altrimenti il gestionale non potrà salvare il documento.*

#### **Incassi**

Questa sezione della generazione del documento riguarda la possibilitàdi registrare dei pagamenti parziali differenti da quanto indicato nel piano pagamenti. Questa parte è soprattutto utilizzata dopo l'emissione del documento in tutti quei casi in cui i clienti non rispettino i piani di pagamento previsti nel documento emesso.

Il suo funzionamento è analogo a quello della definizione dei piani di pagamento, ma queste registrazioni non modificano quanto indicato e riportato nel documento originale.

#### **Note**

Sono presenti due campi di gestione delle note, uno ad uso interno e uno ad uso esterno.

Qui è possibile quindi riportare eventuali voci aggiuntive a quanto già specificato in fatture, come ad esempio codici d'ordine, note aggiuntive sul pagamento, o eventuali indicazioni normative che richiedano l'inserimento di diciture particolari.

Nota: questo campo è utilizzato anche per popolare il campo "causale"del file XML

Nota: questo campo viene precompilato con le varie note presenti in altre voci o anagrafiche che vengono richiamate nel documento e prevedono questo tipo di informazioni aggiuntive. Ad esempio il regime fiscale potrebbe avere delle note integrative che regolarmente saranno riportate nel documento ogni volta se ne emetteràuno utilizzando quel determinato profilo fiscale.

#### **Altre informazioni**

Questa sezione del documento è utilizzata in particolari casi di emissione fatture elettroniche che richiedono l'aggiunta di campi meno usuali.

È quindi possibile inserire attraverso questa sezioni informazioni come il CIG e CUP solitamente richiesti dalla pubblica amministrazione.

Inoltre in questa sezione è possibile modificare la tipologia di documento, come ad esempio da fattura a:

- Acconto/anticipo
- Parcella
- Nota di debito
- Autofattura (TD20)
- Autofattura

#### *Nota: in questa sezione si aggiungeranno nel tempo tutti quei campi, meno frequenti ma possibili, necessari all'emissione della fattura elettronica.*

#### **Pianificazione Ricorrenza**

Può capitare di avere l'esigenza di dover gestire documenti ricorrenti, come ad esempio canoni di affitto, canoni di licenze software, canoni di assistenza e altre situazioni analoghe.

Il gestionale è quindi in grado di svolgere questa mansione in modo automatico, secondo le regole che verranno impostate specificatamente per quel documento.

E' quindi possibile programmare in modo puntuale la ricorrenza, definendo numero di volte, frequenza giornaliera, mensile, settimanale o annuale, e altri specifici parametri di data.

E' anche possibile programmare quali azioni far fare all'automatismo del gestionale, come ad esempio: semplicemente ricordare di fare quel documento, realizzare il documento ma non inviarlo o realizzare il documento inviarlo anche in automatico.

*Nota: questa pianificazione parte in automatico dopo la generazione del primo documento, quindi questo verrà sempre attivato dopo l'emissione manuale del documento da parte dell'utente nel caso in cui abbia impostato poi la ricorrenza per i successivi documenti.*

#### **Modello documento da utilizzare**

E' possibile in fase di emissione di un documento cambiare il tipo di template o modello da utilizzare, andando a scegliere tra quelli preimpostati nella piattaforma o eventuali nuovi aggiunti dall'utente.

Nota: vedere sezione impostazioni per capire come fare questa aggiunta di template

Nota: l'anteprima visualizzata attraverso l'icona disponibile affianco alla selezione del tipo di modello da utilizzare, è una rappresentazione di un immagine precedentemente calcolata e quindi non corrisponde nel contenuto a quello che si è inserito nel documento che si sta per salvare

#### **Allegati**

E' possibile allegare documenti o altri tipi di file utili a completare le informazioni accessorie al documento che si sta producendo.

#### *Nota: nel caso di fatture elettroniche il file da allegare non può superare i 5Mbyte per specifiche tecniche del sistema di interscambio.*

#### *Campi e comportamenti a cui prestare particolare attenzione*

**Uso del selettore "Imponibile" presente sulla singola riga di dettaglio**

Nel caso in cui nel documento ricorrono aliquote aggiuntive rispetto all'iva, es. ritenute di acconto o rivalse, occorre capire il comportamento del campo "Imponibile".

Selezionando "SI"all'imponibile l'importo verrà assoggettato ad iva in relazione all'aliquota presente sul dettaglio e assoggettato alle aliquote previste nel parametro fiscale

Nota: questa selezione NON è destinata ai soli fini IVA, ma anche a definire cosa è ritenuto imponibile o meno per tutti quei conteggi che necessitano di identificare la tipologia di voci di dettaglio inserite.

Nota bene: Tutte le informazioni precedentemente inserite sono proposte successivamente in fase di digitazione, il loro utilizzo all'interno del documento che si sta emettendo non modificherà l'informazione originale, ma sarà recepita la modifica per il solo documento che si sta emettendo.

Esempio: è quindi possibile ipotizzare un listino iniziale e modificare il prezzo di volta in volta durante l'emissione del documento, senza per forza alterare il listino iniziale.

#### **Il salvataggio di un documento**

per memorizzare il documento, in fase di salvataggio possono essere evidenziati errori di validazione del documento, in questi casi il sistema non salva ed evidenzia il campo o l'azione mancante.

vai a **[Indice Guida >>](https://sway.office.com/Kdr81L6ZHno9vYZq)**